manual de operación de programación

Esta sección presenta la operación del software de programación de PLC.

# Entorno de programación

Visión de conjunto

La interfaz principal del software de programación incluye: menú. barra de herramientas . gestión de proyectos. área de trabajo y barra

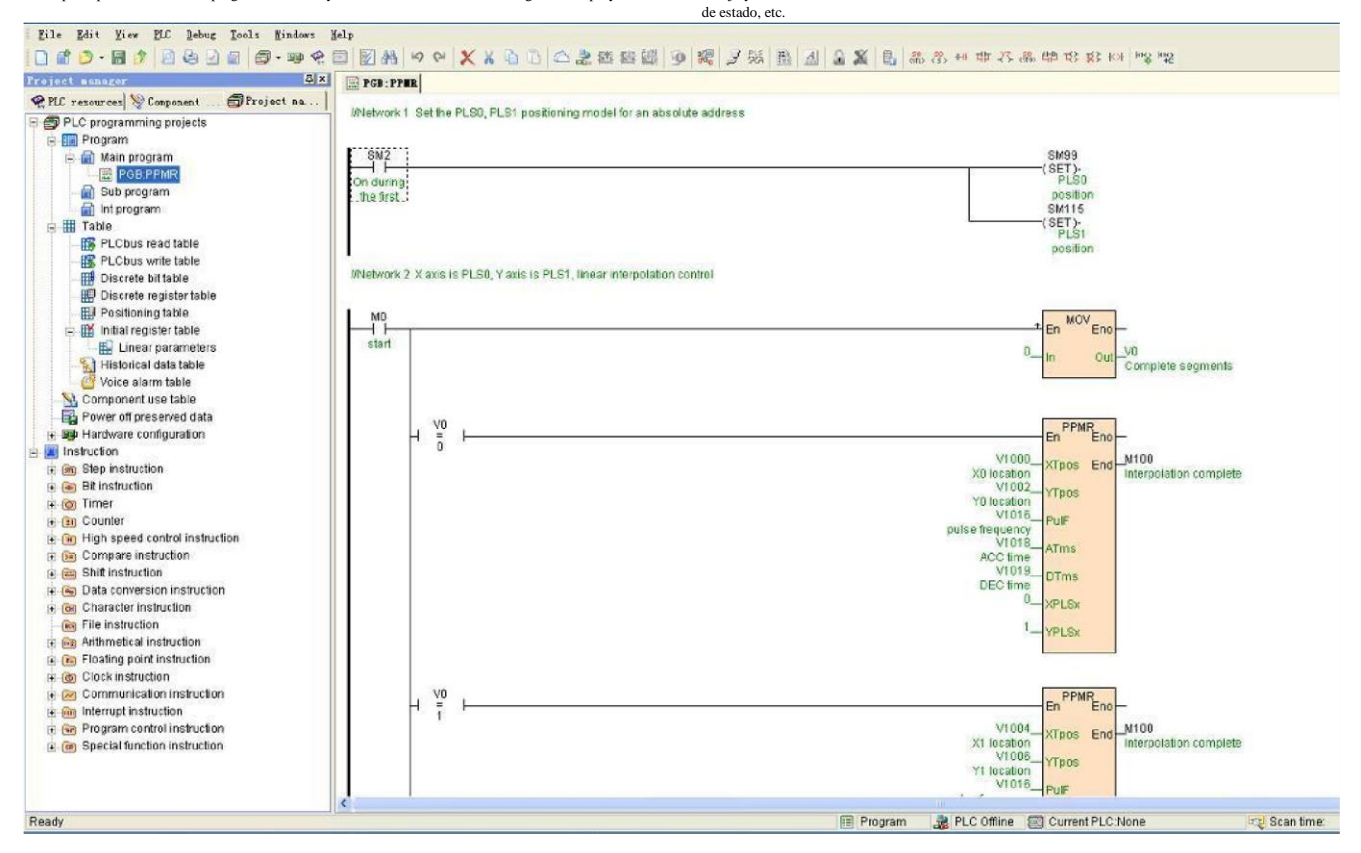

# Menú

El menú incluye todas las funciones del software de programación, compuesto por menú principal y submenú de varias etapas.

1. Submenú "Archivo": se usa para administrar las operaciones relacionadas con el archivo del proyecto del programa.

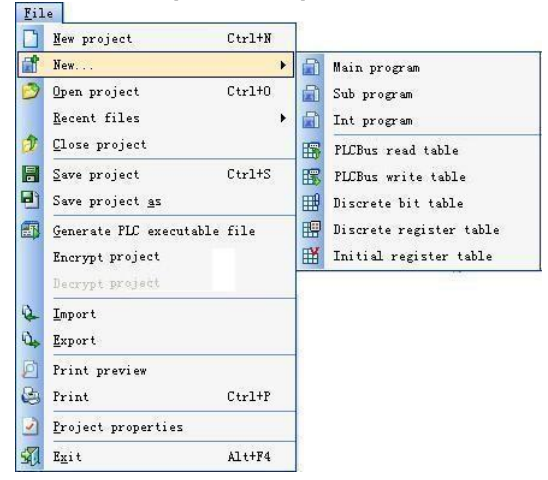

2. Submenú "Editar": utilícelo para editar las operaciones relacionadas con el programa.

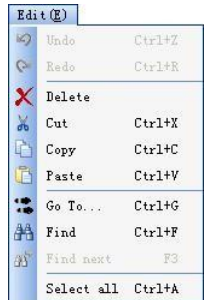

3. Submenú "Buscar": se usa para abrir todo tipo de ventana de recursos, cambiar el idioma. modo de visualización, etc.<br>View  $Q$ 

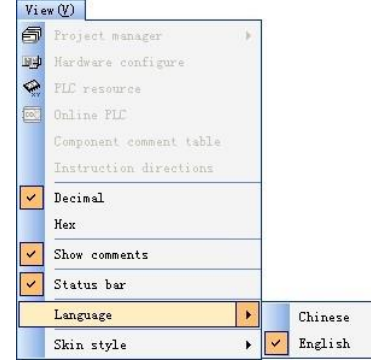

4. Submenú "PLC": uso para todo tipo de control PLC.

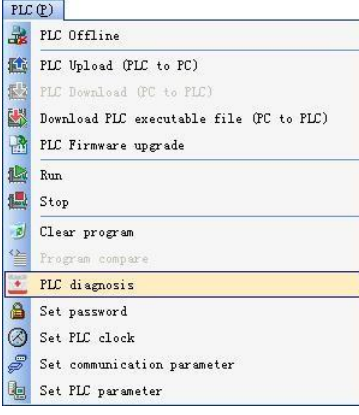

5. Submenú "Depurar": proporcione un grupo de herramientas relacionadas para depurar el programa.

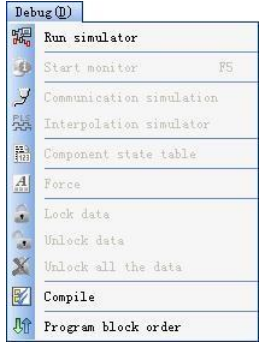

6. Submenú "Herramientas": proporciona un grupo de herramientas de conveniencia, como: administrar el módulo remoto.

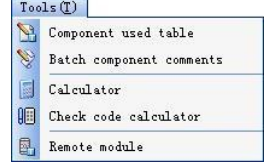

7. Submenú "Ayuda": proporciona la función de ayuda en línea.

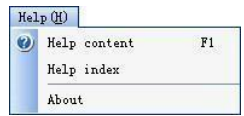

# Barra de herramientas

La barra de herramientas incluye la función común del software de programación de PLC, para que el usuario pueda programar rápidamente. Cuando mueva el mouse sobre el botón de la barra de

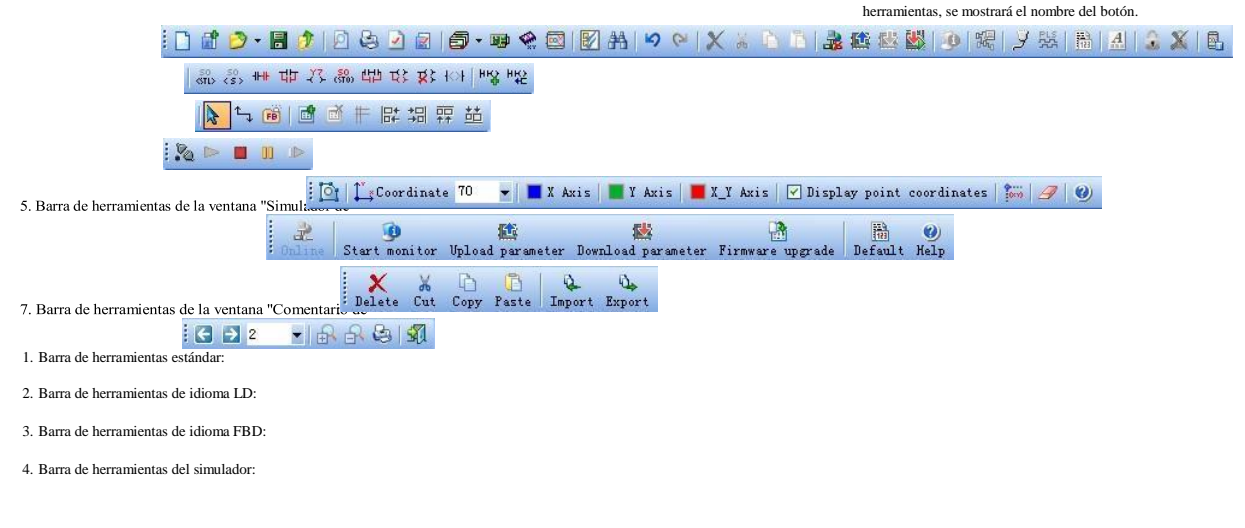

6. Barra de herramientas de la ventana "Módulo remoto":

8. Barra de herramientas de vista previa de impresión:

## Menú de clic derecho

Para mejorar la eficiencia del programa, el software de programación utiliza un amplio menú contextual. A través del botón derecho del mouse, haga clic en el menú contextual emergente.

1. En el entorno de programación de lenguaje LD, haga clic en el menú del botón derecho del interruptor de tono hacia arriba:

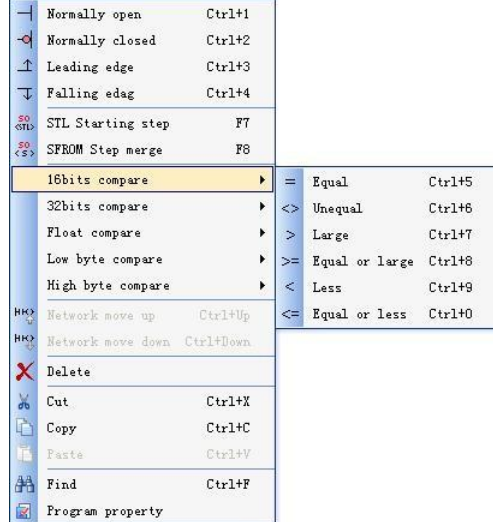

2. En el entorno de programación del lenguaje LD, haga clic con el botón derecho en el menú de instrucción o elemento de instrucción:

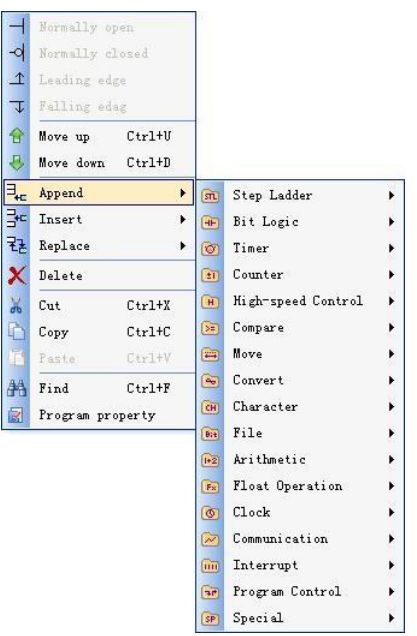

3. En el entorno de programación del lenguaje FBD, haga clic con el botón derecho en el menú de instrucciones:

![](_page_3_Picture_40.jpeg)

4. En el entorno de programación del lenguaje FBD, haga clic en el menú derecho del elemento de instrucción:

![](_page_3_Picture_41.jpeg)

5. En el entorno de programación del lenguaje IL, haga clic con el botón derecho en el menú:

![](_page_3_Picture_42.jpeg)

6. En el menú de clic derecho del entorno de simulación:

![](_page_4_Picture_103.jpeg)

### 7. En el menú de clic derecho del entorno de monitoreo en línea:

![](_page_4_Picture_104.jpeg)

8. En el menú de clic derecho de la ventana "Tabla de estado de componentes":

![](_page_4_Picture_105.jpeg)

9. Ventana "Configuración del hardware del PLC". Ventana "Gestor de proyectos". La ventana "PLC en línea", etc. también es compatible con el menú contextual.

### Tecla de acceso directo

El software de programación PLC proporciona abundantes teclas de acceso directo, mientras el usuario escribe el programa, se puede usar la tecla de acceso directo para mejorar la velocidad y la eficiencia de la programació

![](_page_4_Picture_106.jpeg)

![](_page_5_Picture_335.jpeg)

![](_page_6_Picture_187.jpeg)

### Barra de estado

 $\mathbf{I}$ 

![](_page_6_Picture_188.jpeg)

### Área de trabajo

El área de trabajo del usuario se utiliza para el programa de control de escritura. configure la información del hardware del PLC. En el área, el usuario puede editar el programa actual o configurar la información del hardware del PLC.<br>FREE: CIER Et Map Hardware configure

![](_page_6_Figure_6.jpeg)

### Gerente de proyecto

A través del menú [Buscar/administrador de proyectos] abra la página "Administrador de proyectos", utiliza una estructura de forma de árbol para mostrar el proyecto total todo el contenido: nombre del proyecto. bloque de programa principal. subprograma. programa de interrupción. mesa. Configuración del hardware del PLC. todo tipo de instrucciones, etc. El administrador de proyectos admite el menú del botón derecho, la conveniencia de que el usuario administre el proyecto.

![](_page_7_Figure_1.jpeg)

#### recurso de autómata

A través del menú [Buscar/Recurso de PLC], abra la página "Recurso de PLC" en la página "Recurso de PLC" en total 5 subpáginas, enumere la CPU del proyecto del programa actual, todos los recursos de MPU y el bit de estado del sistema. registro del sistema. interrupción y código de error.

![](_page_7_Picture_58.jpeg)